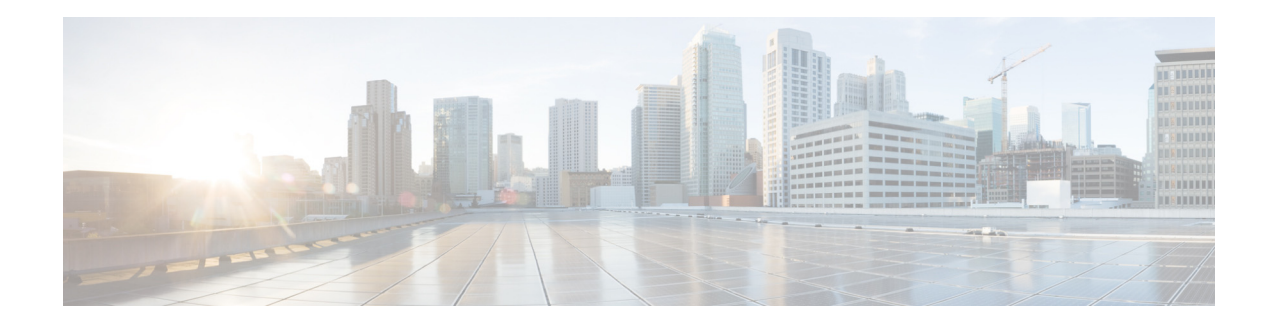

# **AsyncOS 14.1 for Cisco Content Security Management Appliances** リ リース ノート

初版:**2021** 年 **6** 月 **9** 日

# 目次

- **•** [最新情報\(](#page-0-0)1 ページ)
- 新しい Web インターフェイスへのアクセス(3ページ)
- **•** [リ リ ースの分類\(](#page-3-0)4 ページ)
- **•** [この リ リ ースでサポー ト されているハー ド ウ ェア\(](#page-3-1)4 ページ)
- **•** [アップグレード](#page-3-2) パス(4 ページ)
- アップグレード後の要件(5ページ)
- 仮想アプライアンスの展開(7ページ)
- **•** [重要:ア ッ プグ レー ド後に必要なア ク シ ョ ン\(](#page-8-0)9 ページ)
- マニュアルの更新(11ページ)
- **•** [既知および修正済みの問題\(](#page-10-1)11 ページ)
- **•** [関連資料\(](#page-11-0)12 ページ)
- サポート (13 ページ)

# <span id="page-0-0"></span>最新情報

**•** [AsyncOS 14.1-0-032 LD](#page-0-1)(限定導入)の新機能(1 ページ)

## <span id="page-0-1"></span>**AsyncOS 14.1-0-032 LD**(限定導入)の新機能

このリリースでは次の機能が導入されました。

 $\left| \cdot \right| \left| \cdot \right| \left| \cdot \right|$ **CISCO** 

**Cisco Systems, Inc.** www.cisco.com

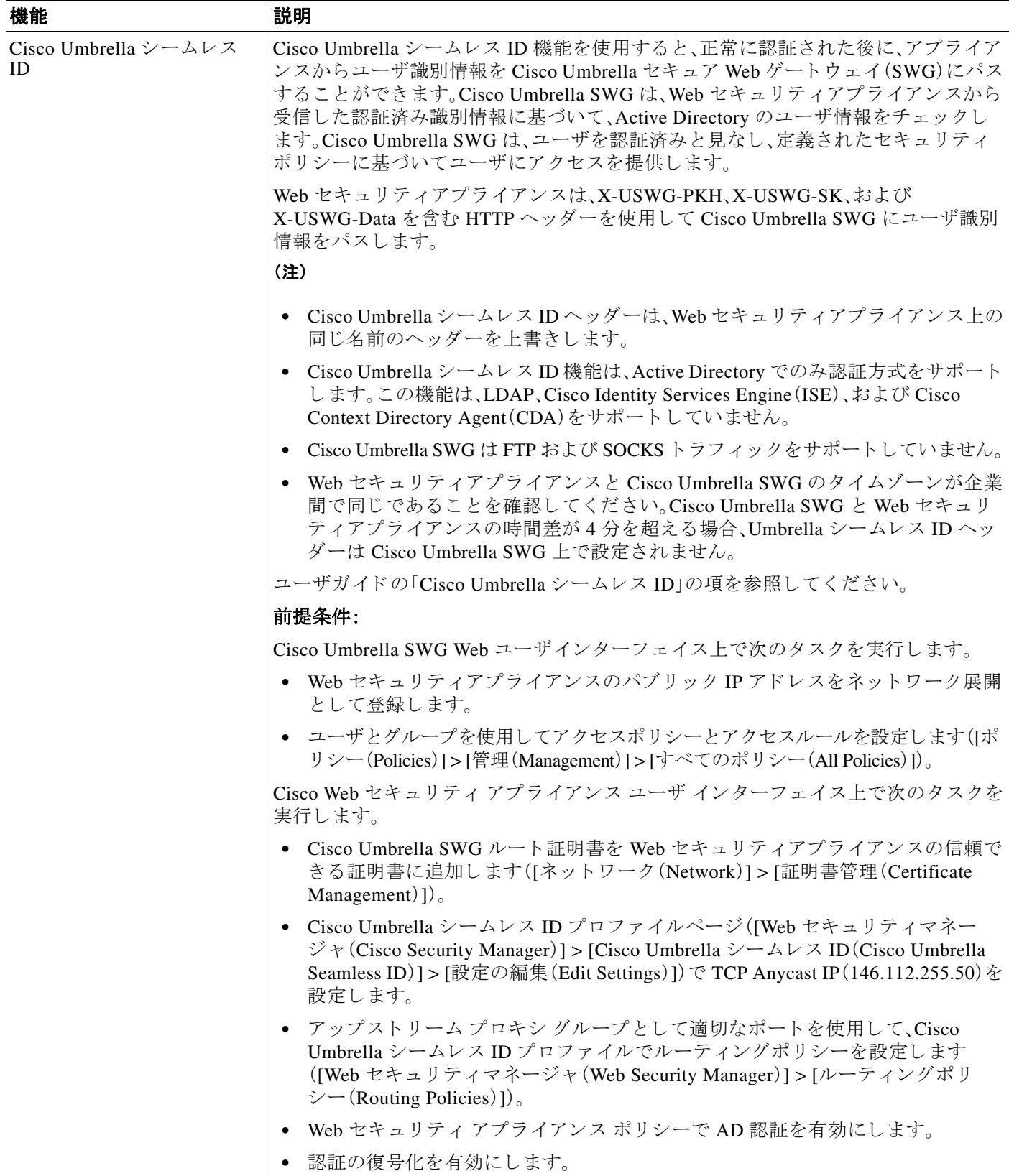

 $\mathsf I$ 

Cisco Web セキュリティアプライアンス向け AsyncOS 14.1 は、クライアントとサーバの TLSv1.2 セッション再開をサポートしています。

## <span id="page-2-0"></span>新しい Web インターフェイスへのアクセス

新しい Web インターフェイスは、モニタリング レポートとトラッキング Web サービスの新しい 外観を提供します。新しい Web インターフェイスには次の方法でアクセスできます。

**•** レガシー Web インターフェ イスにログインし、[Web セキュ リ ティアプラ イアンスをク リ ッ ク し て新 し い外観を試 し て く だ さ い。(Web Security appliance is getting a new look. Try it!!)] リ ンクをクリックします。このリンクをクリックすると、Web ブラウザの新しいタブが開き、 https://wsa01-enterprise.com:<trailblazer-https-port>/ng-login に移動 し ます。こ こ で は、wsa01-enterprise.com はアプラ イアンスのホス ト 名で、<trailblazer-https-port> は、新 しい Web インターフェイスにアクセスするためにアプライアンスに設定されている TRAILBLAZER HTTPS ポー ト です。

#### 重要

 $\mathbf{r}$ 

- アプライアンスのレガシー Web インターフェイスにログインする必要があります。
- 指定したアプライアンスのホスト名を DNS サーバが解決できることを確認します。
- **•** デフォルトでは、新しい Web インターフェイスでは、TCP ポート 6080、6443、および 4431 が 動作可能である必要があります。これらのポートがエンタープライズ ファイアウォールで ブロックされていないことを確認します。
- 新しい Web インターフェイスにアクセスするためのデフォルト ポートは 4431 です。これ は、trailblazerconfig CLI コマン ド を使用し てカ ス タマ イ ズでき ます。trailblazerconfig CLI コマンドの詳細については、ユーザガイドの「コマンドライン インターフェイス」の章を 参照してください。
- 新しい Web インターフェイスでは、HTTP および HTTPS の AsyncOS API(モニタリング) ポー ト も必要です。デフ ォル ト では、これ ら のポー ト は 6080 および 6443 です。AsyncOS API (モニタリング)ポートは、interfaceconfig CLI コマンドを使用してカスタマイズすること もできます。Interfaceconfig CLI コマンドの詳細については、ユーザ ガイドの「コマンドラ イン インターフェイス」の章を参照してください。

これらのデフォルト ポートを変更した場合は、新しい Web インターフェイスのカスタマイズさ れたポートがエンタープライズ ファイアウォールでブロックされていないことを確認します。

新しい Web インターフェイスは新しいブラウザウィンドウで開きます。それにアクセスするに は、再度ログインする必要があります。アプライアンスから完全にログアウトする場合は、アプ ライアンスの新しい Web インターフェイスとレガシー Web インターフェイスの両方からログ アウトする必要があります。

HTML ページのシームレスなナビゲーションとレンダリングのために、次のブラウザを使用し てアプラ イアンスの新しい Web インターフェイス(AsyncOS 11.8 以降)にア ク セスする こ と をお 勧めします。

- **•** Google Chrome(最新の安定バージ ョ ン)
- **•** Mozilla Firefox(最新の安定バージ ョ ン)

サポートされているブラウザのいずれかで、アプライアンスのレガシー Web インターフェイス にア ク セスでき ます。

アプラ イアンスの新しい Web インターフェイス(AsyncOS 11.8 以降)でサポー ト されている解像 度は、1280x800~1680x1050 です。すべてのブラウザに対して最適に表示される解像度は 1440x900 です。

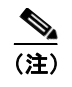

**(注)** シスコでは、より高い解像度でアプライアンスの新しい Web インターフェイスを表示すること は推奨し ていません。

## <span id="page-3-0"></span>リリースの分類

各リリースはリリースのタイプ(ED:初期導入、GD:全面導入など)によって識別されています。 これらの用語の説明については、

[http://www.cisco.com/c/dam/en/us/products/collateral/security/web-security-appliance/content-securit](http://www.cisco.com/c/dam/en/us/products/collateral/security/web-security-appliance/content-security-release-terminology.pdf) [y-release-terminology.pdf](http://www.cisco.com/c/dam/en/us/products/collateral/security/web-security-appliance/content-security-release-terminology.pdf) を参照し て く だ さい。

# <span id="page-3-1"></span>このリリースでサポートされているハードウェア

このビルドは、サポートされている既存のすべてのプラットフォーム上でのアップグレードに使 用できますが、拡張パフォーマンスのサポートは次のハードウェアモデルでのみ使用できます。

- **–** Sx90
- **–** Sx95/F モデル

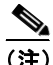

(注) Sx80 モデルは、AsyncOS バージョン 14.1 以降ではサポートされていません。

仮想モデル:

- **–** S100v
- **–** S300v
- **–** S600v

# <span id="page-3-2"></span>アップグレード パス

● AsyncOS 14.1-0-032 へのアップグレード (4 ページ)

## <span id="page-3-3"></span>**AsyncOS 14.1-0-032** へのア ッ プグレー ド

次のバージ ョ ンか ら AsyncOS for Cisco Web Security Appliances リ リース 14.1-0-032 にアップグ レー ド でき ます。

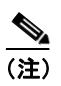

 $\overline{(\mathbf{\hat{E}})}$  アップグレード中は、デバイス(キーボード、マウス、管理デバイス (Raritan) など)をアプライア ンスの USB ポートに接続しないでください。

Ι

- **•** 11.7.3-025 **•** 11.8.0-453 **•** 12.0.1-268 **•** 12.5.1-011
	- **•** 11.8.1-023 **•** 12.0.1-334 **•** 12.5.1-035
		- **•** 11.8.1-028 **•** 12.0.2-004 **•** 12.5.1-043
		- **•** 11.8.1-511 **•** 12.0.2-012 **•** 14.0.0-467
			- **•** 14-0-1-014
	- **•** 11.8.1-604 **•** 11.8.1-702
	- **•** 11.8.2-009
	- **•** 11.8.2-702
	- **•** 11.8.3-021
	- **•** 11.8.3-501

## <span id="page-4-0"></span>アップグレード後の要件

アプラ イアンスを Cisco Threat Response に登録し ていない場合は、14.1-0-032 にアップグレード し た後で次の手順を実行する必要があ り ます。

(注) すでに Cisco Threat Response に登録している場合、この手順は適用されません。

- ステップ **1** 管理者ア ク セス権を使用し て、Cisco Threat Response ポータルでユーザアカ ウ ン ト を作成し ます。 新しいアカ ウ ン ト を作成するには、URL [https://visibility.amp.cisco.com](https://visibility.amp.cisco.com ) を使用し て Cisco Threat Response ポータルにログインし、[Cisco セキュリティアカウントの作成(Create a Cisco Security Account)] を ク リ ッ ク し ます。新 し いユーザ アカ ウ ン ト を作成で きない場合は、Cisco TAC に連絡 してサポートを受けてください。
- ステップ **2** アプラ イアンスを Security Services Exchange(SSE) ク ラ ウ ド ポー タルに登録す るには、自身の地 域に対応する SSE ポータルからトークンを生成します。

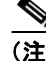

 $\mathbf I$ 

- (注) SSE クラウドポータルへの登録時に、アプライアンスの Web ユーザインターフェイスから、地域 に基づいて次の FQDN を選択し ます。
	- 米国(*api-sse.cisco.com*)
	- 欧州(api.eu.sse.itd.cisco.com)
	- APJC(api.apj.sse.itd.cisco.com)
- ステップ **3** Security Services Exchange ポータルの ク ラ ウ ドサービ スにあ る Cisco Threat Response が有効に なっていることを確認します。アプライアンスを Security Services Exchange ポータルに登録する には、FQDN *api-sse.cisco.com*(米国)のフ ァ イ ア ウ ォールの HTTPS(インとアウ ト)443 ポー ト を 開いている こ と を確認し ます。

仮想アプライアンスの展開については、『Cisco Content Security Virtual Appliance Installation *Guide*』を参照 し て く だ さ い。こ の ド キ ュ メ ン ト は、 [http://www.cisco.com/c/en/us/support/security/web-security-appliance/products-installation-guides-lis](http://www.cisco.com/c/en/us/support/security/web-security-appliance/products-installation-guides-list.html) [t.html](http://www.cisco.com/c/en/us/support/security/web-security-appliance/products-installation-guides-list.html) から入手できます。

### 互換性の詳細

- セキュリティ管理のための Cisco AsyncOS との互換性
- **•** クラウド コネクタ モードでの IPv6 と Kerberos [は使用不可](#page-5-1)
- IPv6 アドレスの機能サポート
- アップグレード後の要件

#### <span id="page-5-0"></span>セキュ リ テ ィ管理のための **Cisco AsyncOS** との互換性

Cisco コンテンツ セキュリティ管理リリース向け AsyncOS とこのリリースとの互換性につい ては、

[http://www.cisco.com/c/en/us/support/security/content-security-management-appliance/products-relea](http://www.cisco.com/c/en/us/support/security/content-security-management-appliance/products-release-notes-list.html) [se-notes-list.html](http://www.cisco.com/c/en/us/support/security/content-security-management-appliance/products-release-notes-list.html) にあ る互換性のマ ト リ ッ ク ス を参照し て く だ さい。

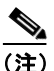

(注) このリリースは、現在使用可能なセキュリティ管理リリースと互換性がなく、使用することはで きません。互換性のあるセキュリティ管理リリースは間もなく利用可能になります。

#### <span id="page-5-1"></span>クラウド コネクタ モー ドでの **IPv6** と **Kerberos** は使用不可

アプライアンスがクラウド コネクタ モードで設定されている場合、Web インターフェイスの ページに「IPv6 アドレスと Kerberos 認証用のオプシ ョ ンは使用でき ません(unavailable options for IPv6 addresses and Kerberos authentication)」 と 表示 されます。使用で き る よ う に見えて も 、それ らのオプションはクラウド コネクタ モードではサポートされていません。クラウド コネクタ モード では、IPv6 アドレスまたは Kerberos 認証を使用するようにアプライアンスを設定しよう としないでください。

#### <span id="page-5-2"></span>**IPv6 アドレスの機能サポート**

#### **IPv6** ア ド レスをサポー ト する特性と機能は次のとお り です。

- **•** コマンド ラインと Web イ ン ターフ ェ イ ス。アプ ラ イ ア ン スにア ク セ スするには、 http://[2001:2:2::8]:8080 または https://[2001:2:2::8]:8443 を使用し ます。
- IPv6 データ トラフィックでのプロキシ アクションの実行(HTTP/HTTPS/SOCKS/FTP)
- **•** IPv6 DNS サーバ
- WCCP 2.01 (Cat6K スイッチ)とレイヤ 4 透過リダイレクション
- アップストリーム プロキシ
- **•** 認証サービ ス
	- **–** Active Directory(NTLMSSP、Basic、および Kerberos)
	- **–** LDAP
	- **–** SaaS SSO
	- **–** CDA に よ る透過的ユーザ識別(CDA と の通信は IPv4 のみ)
	- **–** ク レデンシ ャルの暗号化
- **•** Web レポー ト と Web ト ラッキング
- 外部 DLP サーバ(アプライアンスと DLP サーバ間の通信は IPv4 のみ)

Τ

- **•** PAC ファイル ホスティング
- **•** プ ロ ト コル:管理サーバを介し た NTP、RADIUS、SNMP、および syslog

#### IPv4 アドレスを必要とする特性と機能は次のとおりです。

- **•** 内部 SMTP リ レー
- **•** 外部認証
- ログ サブスクリプションのプッシュ方式:FTP、SCP、および syslog
- **•** NTP サーバ
- ローカル アップデート サーバ(アップデート用のプロキシ サーバを含む)
- **•** 認証サービ ス
- **•** AnyConnect セキュア モビ リティ
- **•** Novell eDirectory 認証サーバ
- エンドユーザ 通知のカスタム ロゴのページ
- **•** Web セキュ リ ティ アプ ラ イ アン ス と セキ ュ リ テ ィ管理アプ ラ イ アン ス間の通信
- **●** 2.01 より前の WCCP バージョン
- **•** SNMP

#### オペレーテ ィ ング システムと ブ ラウザの **Kerberos** 認証の可用性

Kerberos 認証は、次のオペレーティング システムとブラウザで使用できます。

- **•** Windows サーバ 2003、2008、2008R2、お よび 2012
- **•** Mac での Safari および Firefox ブ ラ ウザの最新 リ リ ース (OSX バージ ョ ン10.5 以降)
- **•** IE(バージ ョ ン 7 以降) と Windows 7 以降の Firefox および Chrome ブ ラ ウザの最新 リ リ ース

Kerberos 認証は、次のオペレーティング システムとブラウザでは使用できません。

- **•** 上記に記載されていない Windows オペレーテ ィ ング システム
- **•** 上記で説明し ていないブ ラ ウザ
- **•** iOS と Android

# <span id="page-6-0"></span>仮想アプライアンスの展開

 $\mathbf{r}$ 

仮想アプ ラ イ ア ン スの展開については、『*Cisco Content Security Virtual Appliance Installation Guide*』を参照 し て く だ さ い。こ の ド キ ュ メ ン ト は、 [http://www.cisco.com/c/en/us/support/security/web-security-appliance/products-installation-guides-lis](http://www.cisco.com/c/en/us/support/security/web-security-appliance/products-installation-guides-list.html) [t.html](http://www.cisco.com/c/en/us/support/security/web-security-appliance/products-installation-guides-list.html) から入手できます。

## ハードウェア アプライアンスから仮想アプライアンスへの移行

- ステップ **1** 「[ア ッ プグ レー ド後の要件\(](#page-4-0)5 ページ)」で説明 されてい る マニ ュ アルを使用 し て、こ の AsyncOS リリースで仮想アプライアンスをセットアップします。
	-

(注) セキュリティサービスの更新が成功したことを確認します。

- ステップ2 ハードウェアアプライアンスをこの AsyncOS リリースにアップグレードします。
- ステップ3 アップグレードされたハードウェア アプライアンスから設定ファイルを保存します。
- ステップ 4 ハードウェアアプライアンスから仮想アプライアンスに設定ファイルをロードします。
	- ハードウェアと仮想アプライアンスの IP アドレスが異なる場合は、設定ファイルをロードする 前に、[ネ ッ ト ワー ク設定の ロー ド (Load Network Settings)] を選択解除し ます。
- ステップ **5** 変更を保存し ます。
- ステップ **6** [ネッ ト ワーク(Network)] > [認証(Authentication)] に移動 し、ド メ イ ンに再度参加 し ます。そ う し ないと、アイデンティティは機能しません。

## **AsyncOS for Web** のア ップグレード

#### はじめる前に

- **•** RAID コン ト ローラ フ ァーム ウ ェアの更新を含むア ップグ レー ド前の要件を実行し ます。
- **管理者としてログインします。**
- ステップ **1** [シ ス テム管理(System Administration)] > [設定フ ァ イル(Configuration File)] ページで、Web Security Appliance から XML コンフィギュレーション ファイルを保存します。
- ステップ **2** [シ ス テム管理(System Administration)] > [システムアップグレード(System Upgrade)] ページで、 [ア ップグレードオプシ ョ ン(Upgrades Options)] を ク リ ッ ク し ます。
- ステップ **3** [ダ ウ ン ロー ド と イ ン ス ト ール(Download and install)] または [ダ ウ ン ロー ド のみ(Download only)] のいずれかを選択できます。

使用可能なアップグレードのリストから選択します。

ステップ 4 [続行(Proceed)] をクリックします。

[ダウンロードのみ(Download only)] を選択した場合は、アップグレードがアプライアンスにダ ウ ン ロー ド されます。

ステップ **5** ([ダ ウ ン ロー ド と イ ン ス ト ール(Download and install)] を選択し た場合) ア ッ プグ レー ド が完了し たら、「今すぐリブート(Reboot Now)] をクリックし、Web Security Appliance をリブートします。

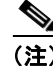

(注) ブラウザがアップグレードしたバージョンの AsyncOS に新しいオンライン ヘルプのコンテン ツをロードすることを確認するには、ブラウザを終了してから開いてオンライン ヘルプを表示 します。これにより、期限切れのコンテンツのブラウザ キャッシュがクリアされます。

Ι

## <span id="page-8-0"></span>重要:アップグレード後に必要なアクション

アップグレード後にアプライアンスが正常に機能し続けるようにするには、次の事項に対処す る必要があります。

- シスコが推奨する暗号スイートへのデフォルト プロキシ サービス暗号スイートの変更 (9 [ページ\)](#page-8-1)
- **•** 仮想アプ ラ イ アン ス:SSH [セキ ュ リ テ ィ 脆弱性の修正に必要な変更\(](#page-9-0)10 ページ)
- **•** [フ ァ イル分析: ク ラ ウ ド で分析結果の詳細を表示する ために必要な変更\(](#page-9-1)10 ページ)
- **•** [フ ァ イル分析:分析対象のフ ァ イル](#page-9-2) タ イプの確認(10 ページ)
- **•** [正規表現のエス ケープ されていない ド ッ ト \(](#page-9-3)10 ページ)

### <span id="page-8-1"></span>シスコが推奨する暗号スイートへのデフォルト プロキシ サービス暗 号スイートの変更

AsyncOS 9.1.1 以降では、プロキシ サービスに使用可能なデフォルトの暗号スイートは、セキュ アな暗号スイートのみを含むように変更されます。

ただし、AsyncOS 9.x.x 以降のリリースからアップグレードする場合、デフォルトのプロキシ サービスの暗号スイートは変更されません。セキュリティを強化するために、アップグレード後 に、デフォルトのプロキシ サービス暗号スイートをシスコが推奨する暗号スイートに変更する ことをお勧めします。次の手順を実行します。

#### 手順

- ステップ **1** Web イ ン ターフ ェ イ ス を使用し てアプ ラ イ アン スに ロ グ イ ン し ます。
- **ステップ 2** [システム管理(System Administration)] > [SSL 設定(SSL Configuration)] をクリックします。
- ステップ **3** [設定の編集(Edit Settings)] を ク リ ッ ク し ます。
- ステップ **4** [プロキシサービ ス(Proxy Services)] で、[使用する暗号(CIPHER(s) to Use)] フ ィール ド を次の フィールドに設定します。

EECDH:DSS:RSA:!NULL:!eNULL:!aNULL:!EXPORT:!3DES:!SEED:!CAMELLIA:!SRP:!IDEA:!DHE-DSS-AES 256-SHA:!AES256-SHA:DHE-RSA-AES128-SHA:TLS\_AES\_256\_GCM\_SHA384:TLS\_AES\_128\_GCM\_SHA256:TL S\_CHACHA20\_POLY1305\_SHA256

/!\

 $\mathbf{r}$ 

注意 上記の文字列を改行またはスペース を含まない単一の文字列 と し て貼 り 付けて く だ さい。

ステップ 5 変更を送信し、保存します。

CLI で sslconfig コマンドを使用して、上記の手順を実行することもできます。

## <span id="page-9-0"></span>仮想アプライアンス:SSH セキュリティ脆弱性の修正に必要な変更

このセクションの要件は AsyncOS 8.8 で導入されました。

[http://tools.cisco.com/security/center/content/CiscoSecurityAdvisory/cisco-sa-20150625-ironport](http://tools.cisco.com/security/center/content/CiscoSecurityAdvisory/cisco-sa-20150625-ironport ) に示 されているセキュリティの脆弱性がアプライアンスに存在していれば、アップグレード時に修 正されます。

(注) このパッチは、2015年6月25日より前にダウンロードまたはアップグレードされた仮想アプラ イアンス リリースにのみ必要です。

アップグレード前にこの問題を修正しなかった場合は、修正されたことを示すメッセージが アップグレード中に表示されます。このメッセージが表示された場合、アップグレード後にアプ ライアンスを完全な動作順序に戻すには次のアクションを実行する必要があります。

- SSH ユーティリティの既知のホスト リストから、アプライアンスの既存のエントリを削除 します。その後、アプライアンスに SSH 接続し、新しいキーを使用して接続を受け入れます。
- **•** SCP プ ッ シ ュ を使用し て、リ モー ト サーバ(Splunk を含む)にロ グを転送する場合は、リ モー ト サーバからアプライアンスの古い SSH ホスト キーをクリアします。
- 展開に Cisco コンテンツ セキュリティ管理アプライアンスが含まれている場合は、そのアプ ライアンスのリリース ノートに記載されている重要な手順を参照してください。

### <span id="page-9-1"></span>ファイル分析: クラウドで分析結果の詳細を表示するために必要な変更

複数のコンテンツ セキュリティ アプライアンス(Web、電子メール、または管理)を展開してお り、組織内の任意のアプライアンスからアップロードされたすべてのファイルについてクラウ ド内の詳細なファイル分析結果を表示する場合は、アップグレード後に各アプライアンスでア プライアンスグループを設定する必要があります。アプライアンスグループを設定するには、 ユーザ ガイド (PDF)の「File Reputation Filtering and File Analysis」の章を参照してください(この PDF は AsyncOS 8.8 のオンライン ヘルプよりも最新です)。

## <span id="page-9-2"></span>ファイル分析:分析対象のファイルタイプの確認

AsyncOS 8.8 でファイル分析クラウド サーバの URL が変更されました。その結果、分析可能な ファイル タイプがアップグレード後に変更された可能性があります。変更がある場合は、アラー トが表示されます。分析用に選択したファイル タイプを確認するには、[セキュリティサービス (Security Services) ] > [マルウェア対策およびレピュテーション (Anti-Malware and Reputation)] を選択し、高度なマルウェア保護の設定を確認します。

## <span id="page-9-3"></span>正規表現のエスケープされていないドット

正規表現のパターンマッチング エンジンにアップグレードすると、システムの更新後に既存の パターン定義でエスケープされていないドットに関するアラートが表示されることがありま す。ド ッ ト の後に 64 文字以上を返すパターン内のエス ケープ されていない ド ッ ト は、Velocity パ ターンマッチング エンジンによって無効化されます。その影響についてのアラートがユーザに 送信 され、パ ターン を修正ま たは置換する まで、更新のたびにア ラー ト は送信 され続け ます。一 般に、長い正規表現内のエスケープされていないドットは問題を引き起こす可能性があるため、 避け る必要があ り ます。

Τ

## <span id="page-10-0"></span>マニュアルの更新

Web サイト (www.cisco.com)にあるユーザ ガイドは、オンライン ヘルプよりも最新である場合 があります。この製品のユーザ ガイドとその他のドキュメントを入手するには、オンラインへ ルプの [PDF の表示(View PDF)] ボ タ ン を ク リ ッ クす るか、「[関連資料\(](#page-11-0)12 ページ)」に示す URL にア クセス して く ださい。

## <span id="page-10-1"></span>既知および修正済みの問題

シスコのバグ検索ツールを使用して、このリリースの既知および修正済みの不具合に関する情 報を検索し ます。

- **•** [バグ検索ツールの要件\(](#page-10-2)11 ページ)
- **•** [既知および修正済みの問題の リ ス ト \(](#page-10-3)11 ページ)
- **•** [既知および解決済みの問題に関する情報の検索\(](#page-10-4)11 ページ)

#### <span id="page-10-2"></span>バグ検索ツールの要件

シスコアカウントを持っていない場合は、登録します。 <https://identity.cisco.com/ui/tenants/global/v1.0/enrollment-ui> に移動し ます。

### <span id="page-10-3"></span>既知および修正済みの問題のリスト

**•** リ リース 14.1-0-032 [の既知および修正済みの問題の リ ス ト \(](#page-10-5)11 ページ)

#### <span id="page-10-5"></span>リ リース **14.1-0-032** の既知および修正済みの問題のリ ス ト

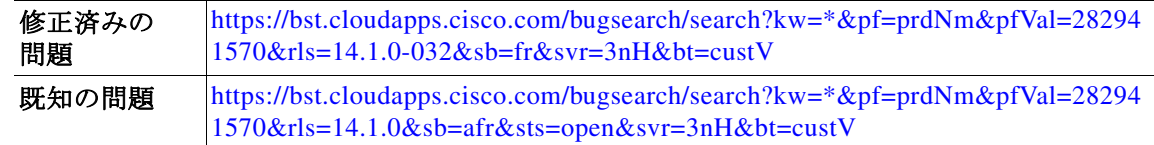

#### <span id="page-10-4"></span>既知および解決済みの問題に関する情報の検索

Cisco Bug Search Tool を使用して、既知および解決済みの不具合に関する現在の情報を検索し ます。

#### はじめる前に

 $\mathbf{r}$ 

シスコ アカウントを持っていない場合は、登録します。 <https://identity.cisco.com/ui/tenants/global/v1.0/enrollment-ui> に移動し ます。

#### 手順

- ステップ **1** <https://tools.cisco.com/bugsearch/> に移動し ます。
- ステップ2 シスコ アカウントのクレデンシャルでログインします。
- **ステップ 3** [リストから選択(Select from list)] > [セキュリティ(Security)] > [Web セキュリティ(Web Security)] > [Cisco Web セキュ リ テ ィアプラ イアンス(Cisco Web security Appliance)] をク リ ック し、[OK] をクリックします。
- ステップ **4** [ リ リース(Release)] フ ィール ド に、リ リ ースのバージ ョ ン(14.1 など)を入力し ます。
- **ステップ5** 要件に応じて、次のいずれかを実行します。
	- **•** 解決済みの問題の リ ス ト を表示するには、[バグの表示(Show Bugs)] ド ロ ップダウンから、[こ れ らの リ リ ースで修正済み(Fixed in these Releases)] を選択し ます。
	- **•** 既知の問題の リ ス ト を表示するには、[バグの表示(Show Bugs)] ド ロ ップダウンから [これら の リ リ ースに影響(Affecting these Releases)] を選択し、[ステータ ス(Status)] ド ロ ップダウン から [開く(Open)] を選択します。

(注) ご不明な点があ る場合は、ツールの右上にあ る [ヘルプ(Help)] または [フィードバック (Feedback)] リンクをクリックしてください。また、インタラクティブなツアーもあります。これ を表示するには、[検索(search)] フィールドの上のオレンジ色のバーにあるリンクをクリックし ます。

## <span id="page-11-0"></span>関連資料

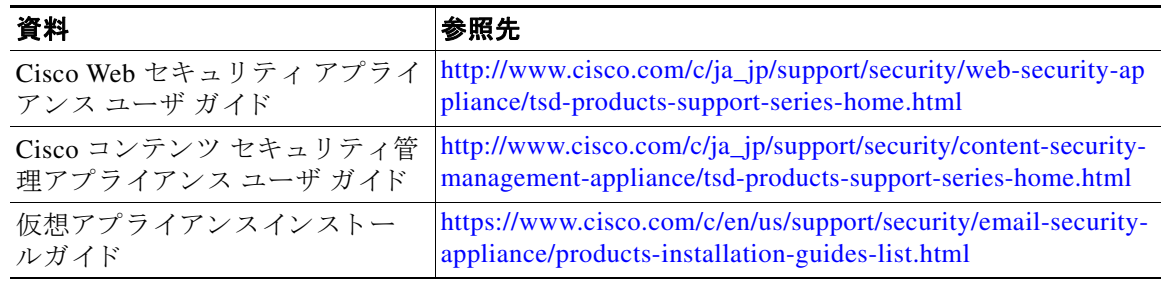

ן

# <span id="page-12-0"></span>サポー ト

## シスコ サポート コミュニティ

シスコ サポート コミュニティは、シスコのお客様、パートナー、および従業員向けのオンライン フォーラムです。Web セキュリティに関する一般的な問題や、特定のシスコ製品に関する技術情 報について話し合う場を提供します。このフォーラムにトピックを投稿して質問したり、他のシ スコ ユーザと情報を共有したりできます。

Web セキュリティと関連管理については、シスコ サポート コミュニティにアクセスしてくだ さい。

<https://supportforums.cisco.com/community/5786/web-security>

### カスタマー サポート

 $\mathbf I$ 

(注) 仮想アプ ラ イ ア ン スのサポー ト を受け るには、仮想 ラ イ セン ス番号(VLN)をご用意の上 Cisco TAC に連絡してください。

Cisco TAC:[http://www.cisco.com/en/US/support/tsd\\_cisco\\_worldwide\\_contacts.html](http://www.cisco.com/en/US/support/tsd_cisco_worldwide_contacts.html) を参照し て く だ さい。

従来の IronPort のサポー ト サイ ト:<http://www.cisco.com/web/services/acquisitions/ironport.html>

重大ではない問題の場合は、アプライアンスからカスタマー サポートにアクセスすることもで きます。手順については、ユーザ ガイドまたはオンライン ヘルプを参照してください。

Cisco and the Cisco logo are trademarks or registered trademarks of Cisco and/or its affiliates in the U.S. and other countries. To view a list of Cisco trademarks, go to this URL: [www.cisco.com/go/trademarks.](http://www.cisco.com/go/trademarks) Third-party trademarks mentioned are the property of their respective owners. The use of the word partner does not imply a partnership relationship between Cisco and any other company. (1110R)

このマニュアルで使用している IP アドレスと電話番号は、実際のアドレスと電話番号を示すものではありません。マニュアル内の例、コ マンド表示出力、ネットワークトポロジ図、およびその他の図は、説明のみを目的として使用されています。説明の中に実際のアドレスお よび電話番号が使用されていたとしても、それは意図的なものではなく、偶然の一致によるものです。

© 2020-2021 Cisco Systems, Inc. All rights reserved.

 $\mathbf l$ 

 $\mathsf I$